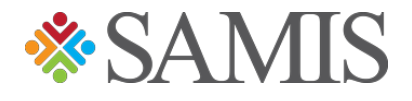

## 3.0 Pay Back Advance

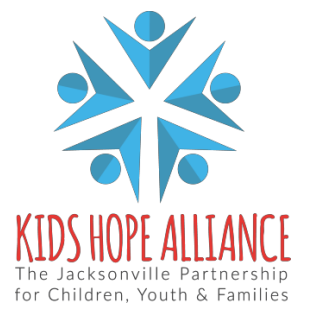

Services Activities Management Information System v1.0 12/10/2021

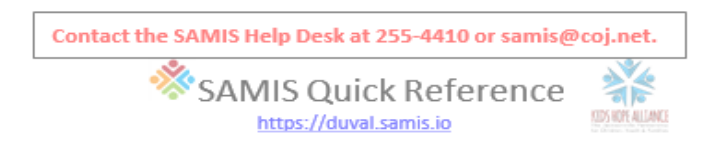

## **PAY BACK ADVANCE**

1. Once you have specified the amounts for your salaries and expenses for your reimbursement, you will need to go to the top of the page and click on **Advance/Adjustment**.

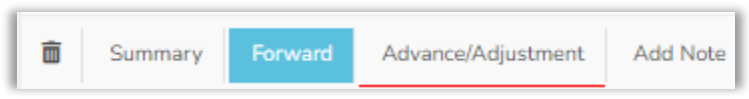

2. Another page will load, showing you the Advance information. Go to the **Amount to Apply** box and input the amount you would like to apply or pay back.

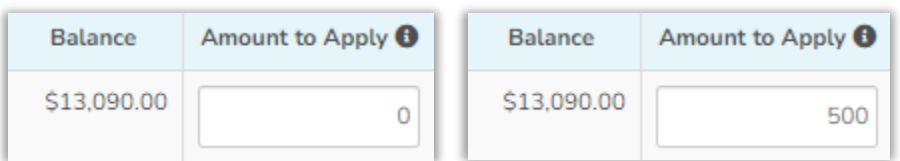

3. When you input the amount in the Amount to Apply, it will automatically fill in the **Total Amount to Pay via this Reimbursement**.

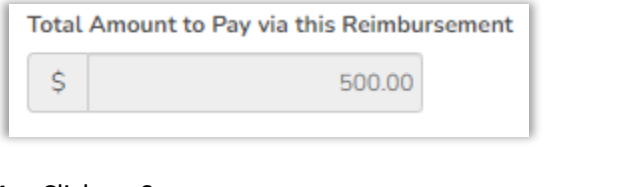

4. Click on Save.

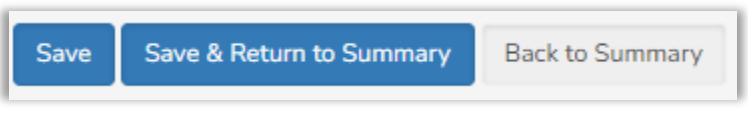

5. Once your input has been Saved you will be taken back to the Reimbursement page. Here you will be able to see that the Advance has been applied.

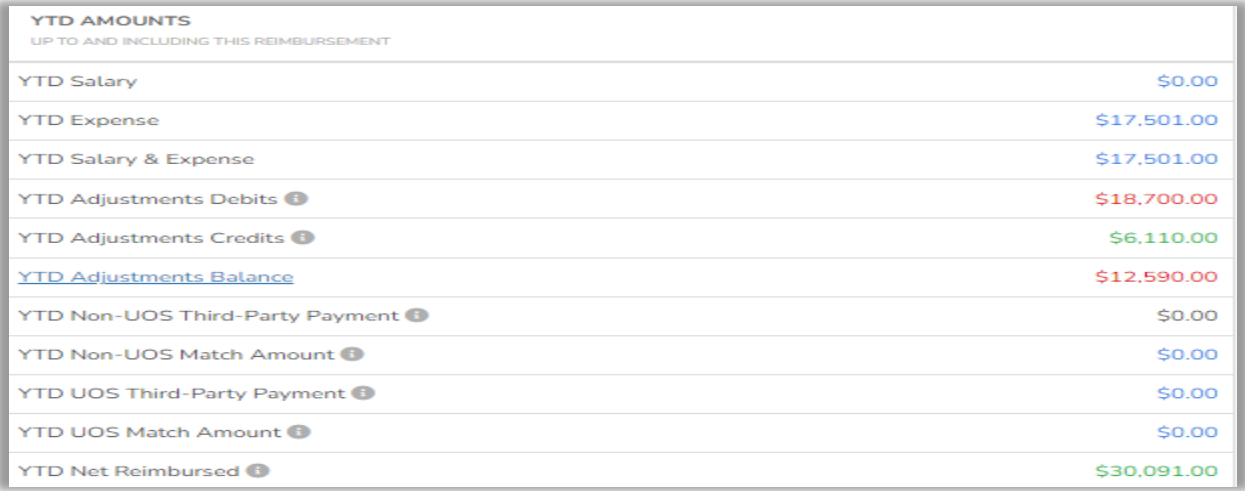

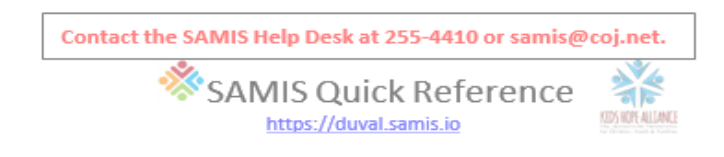

6. After reviewing all the information, click on **Save** at the bottom of the page. This will then take you back to the top of the Reimbursement page. Here you will click on the **Forward** button.

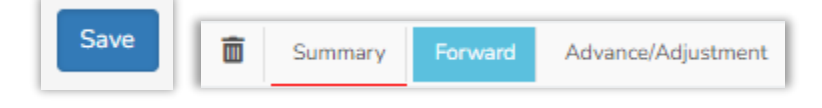

7. This will send the Reimbursement to the Submitter's queue. The Submitter will verify the information is correct and will then click on the **Submit** button or if the information needs to be changed, they will click on the **Reject** button.

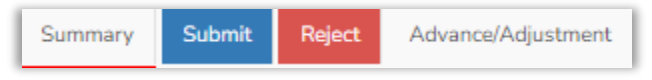

- 8. When the Reimbursement is rejected back to the Creator. The Creator will correct or add the additional information and save, then forward to Submitter.
	- a. Until the Submitter clicks on the Submit button the Reimbursement will stay on the Provider's side.
	- b. When the Submitter clicks on the Submit button the Reimbursement will go to the Contract Manager's queue at KHA.
	- c. The Contract Manager will look over the Reimbursement and verify that all information is correct and then will either click on the Forward button or the Reject button.
	- d. If the Contract Manager clicks on the Forward button, it will then go to the Finance Dept., where they will complete the process to pay the Reimbursement.
	- e. If the Contract Manager clicks the Reject button it will then go back to the Creator of the Reimbursement.